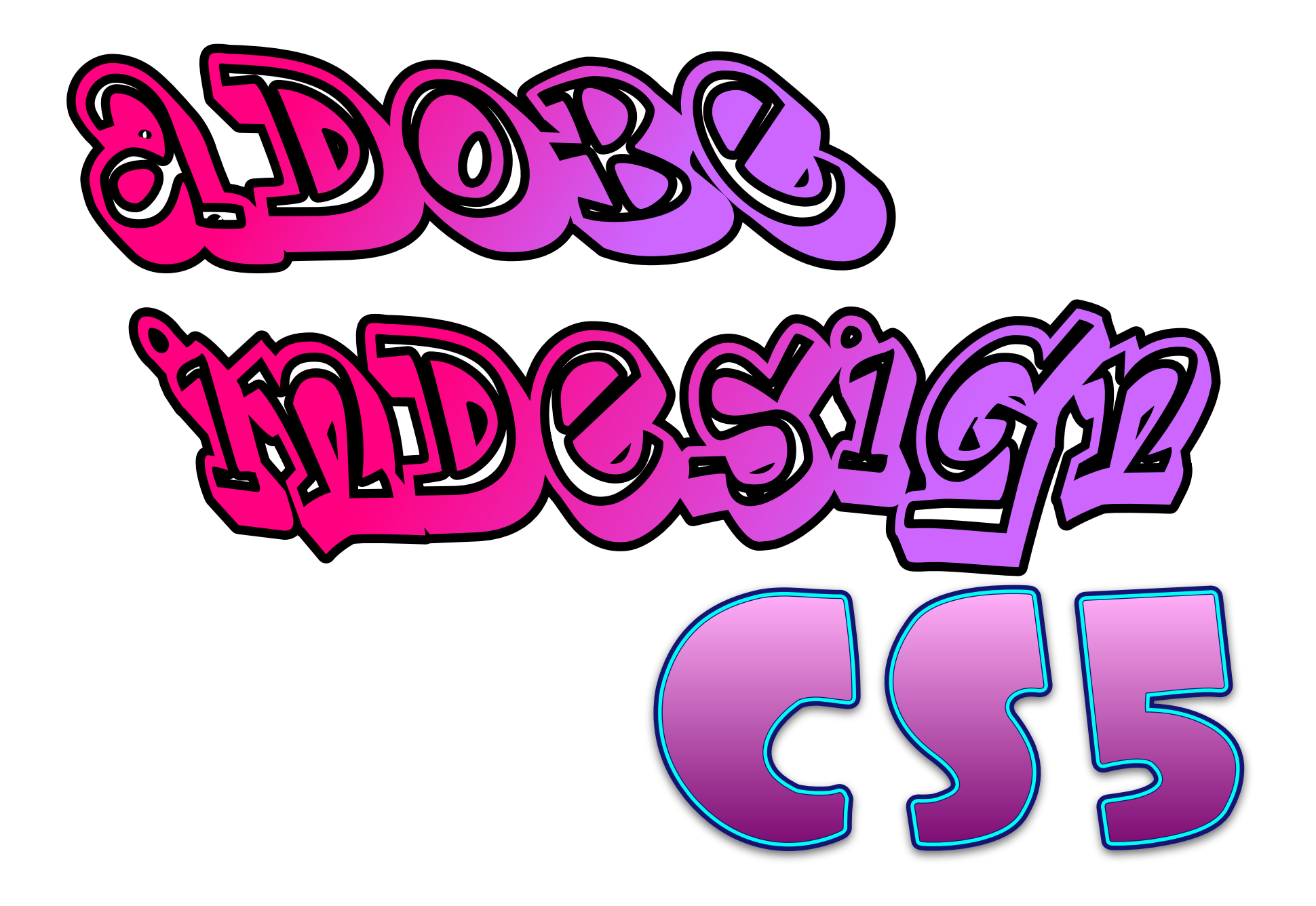

## Ξ m m

- 1. Getting Started
- 2. Text
- 3. Special Text options
- 4. Creating and customizing shapes
- 5. Color and gradient options
- 6. Imported graphics options
- 7. Grouping objects
- 8. Arranging objects
- 9. Paths
- 10. Clipping an Image (with pen)
- 11. Clipping an Image (with detect edges)

Created by Eli Blumenthal For the Media Center at Dickinson College. © 2011

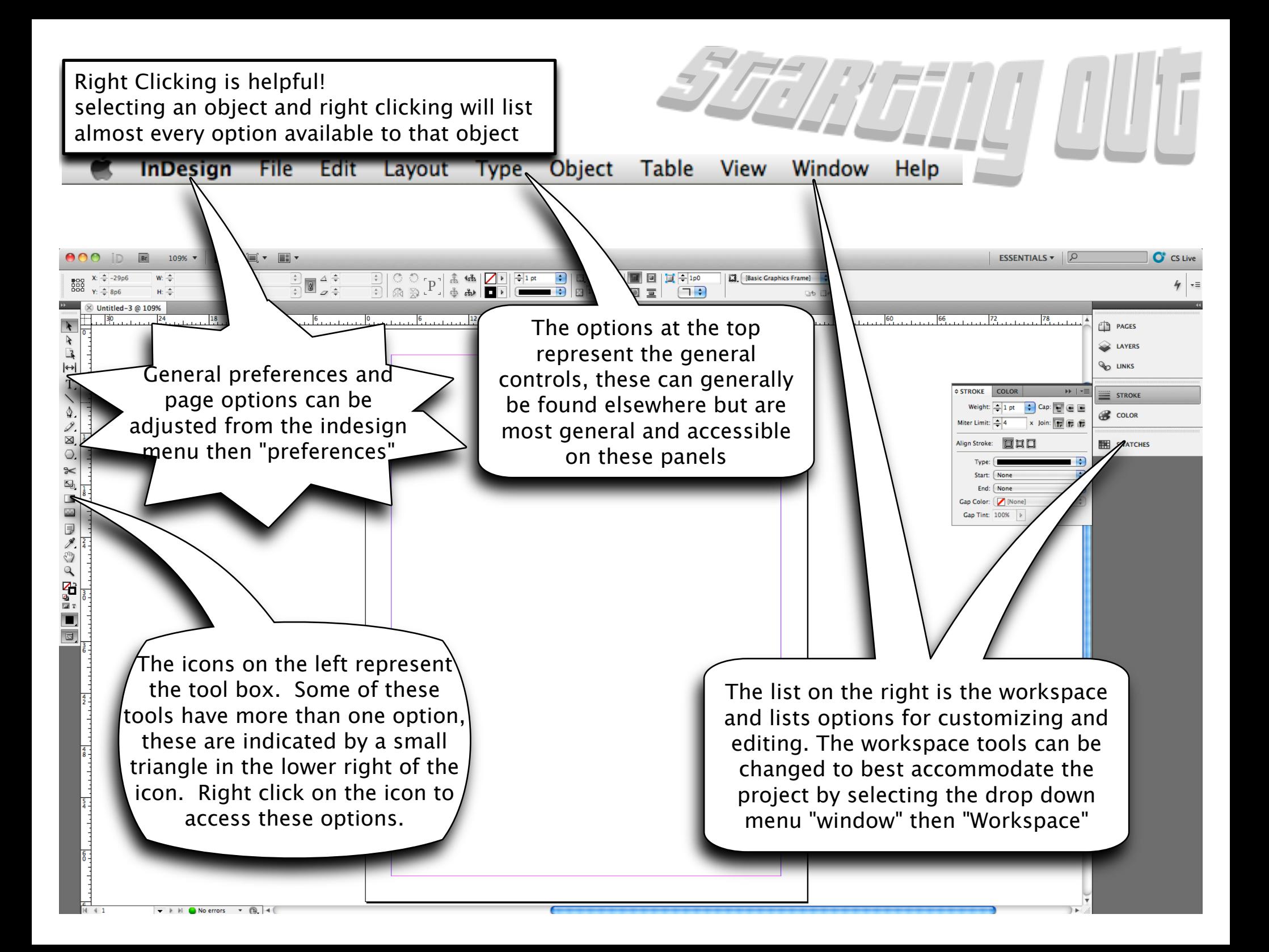

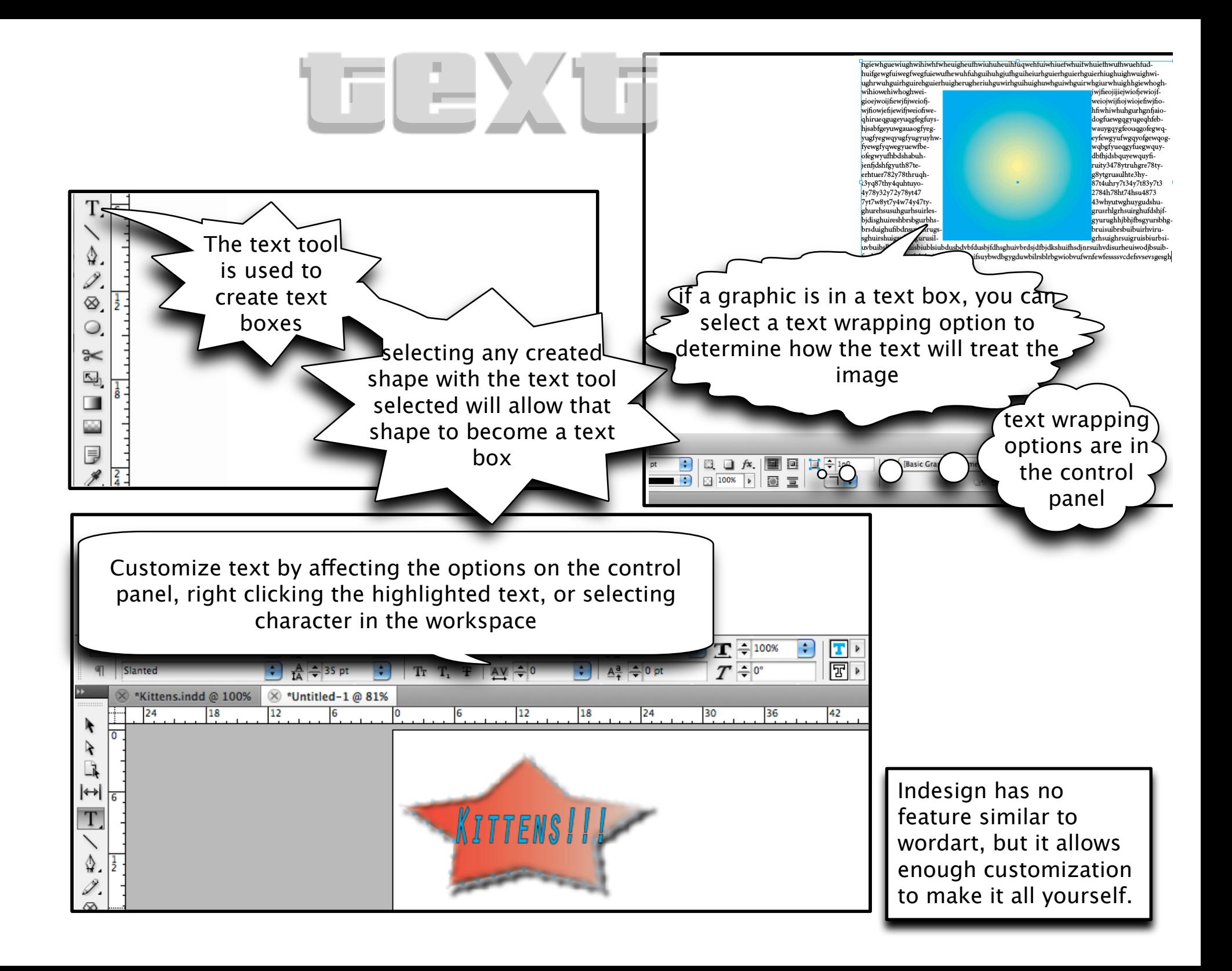

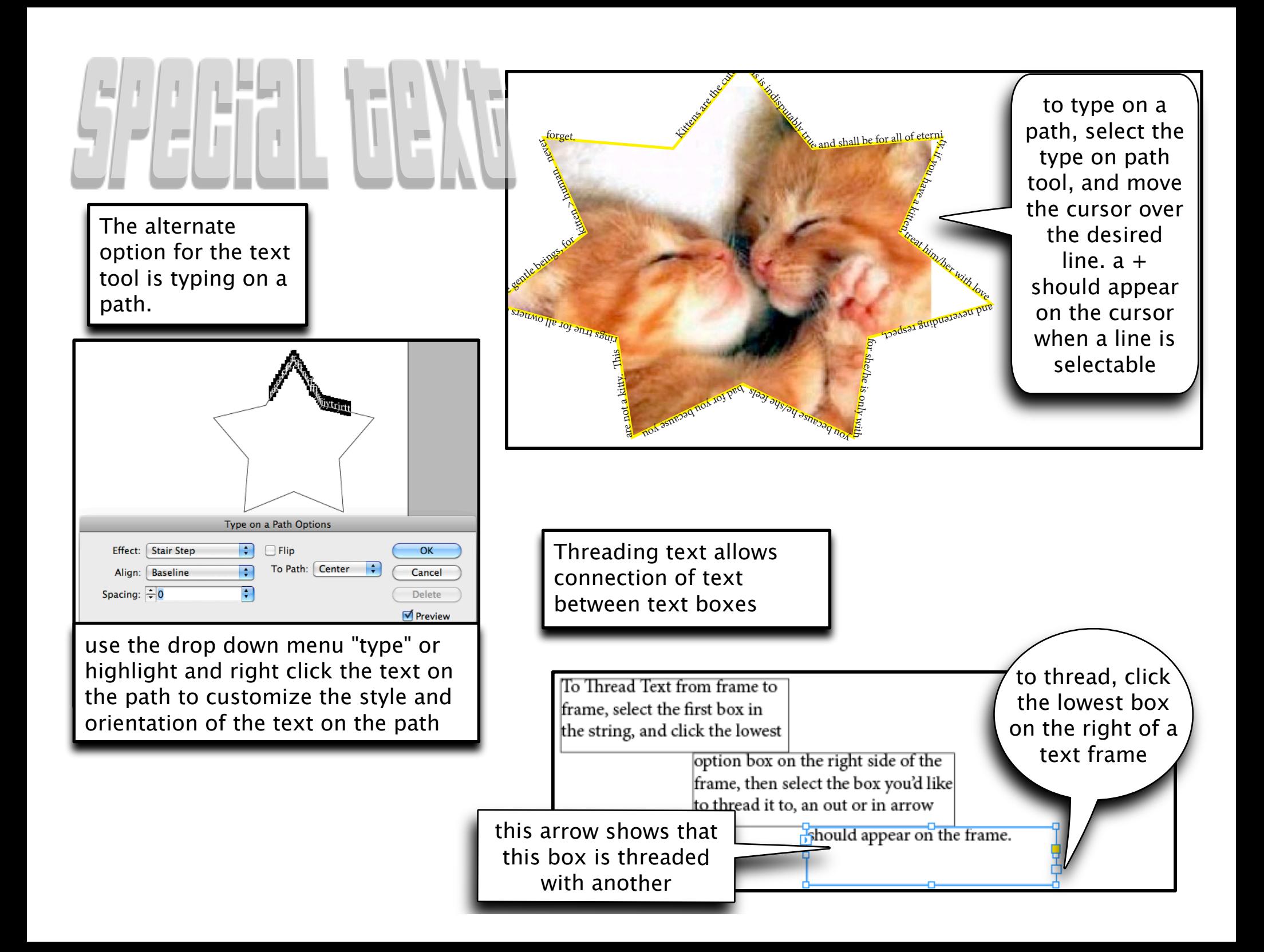

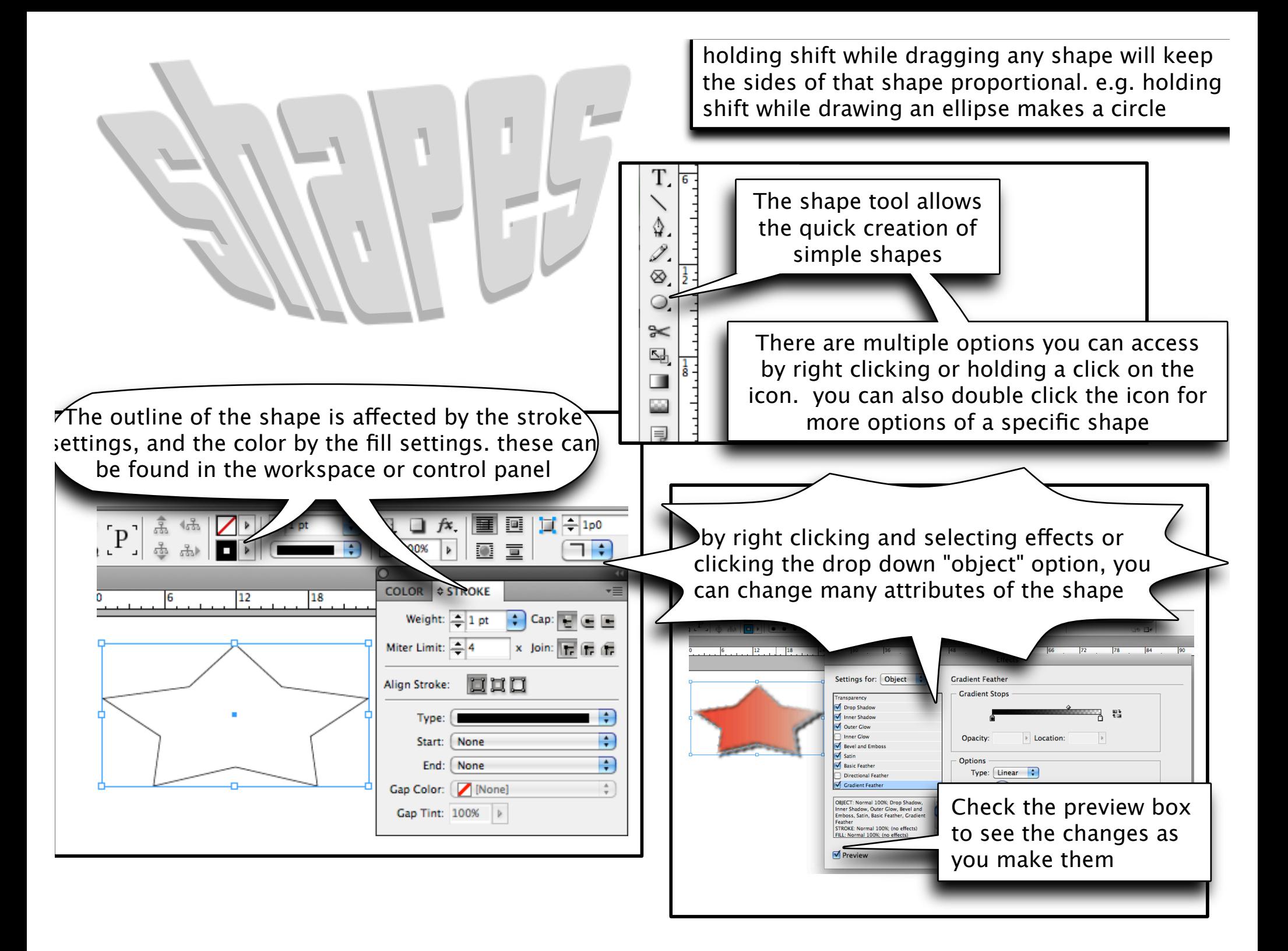

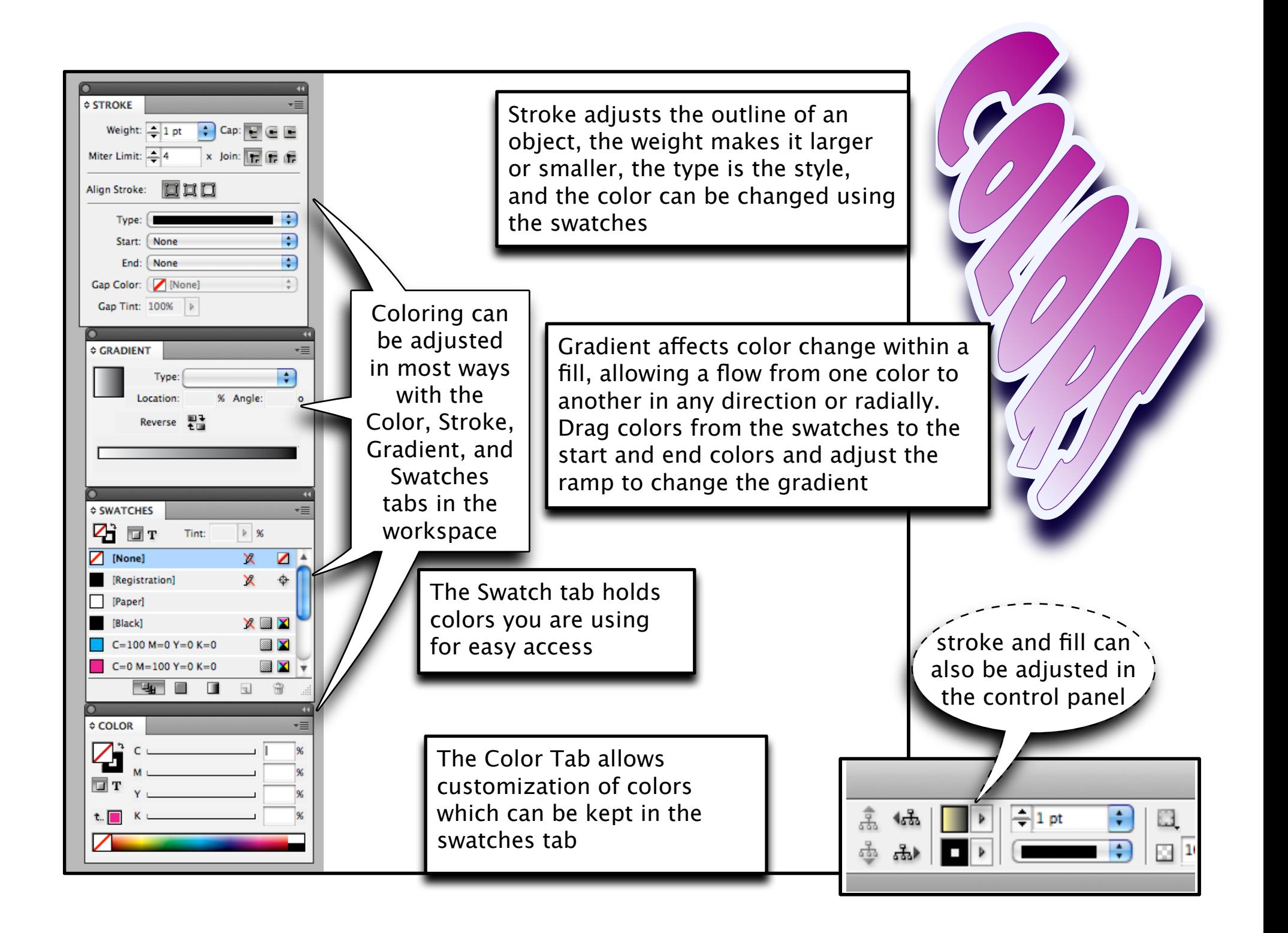

To add graphics to your project, you can drag and drop graphics from another folder or use the file menu then select "place".

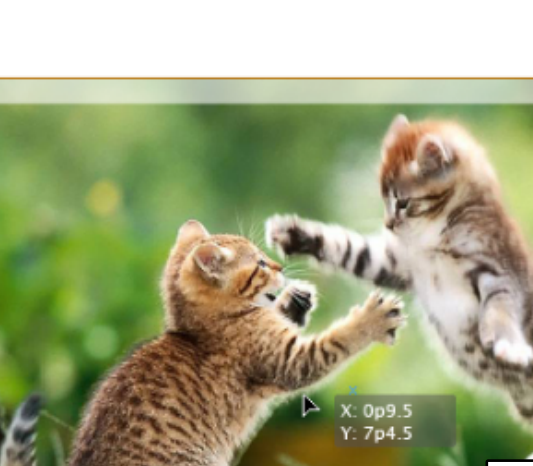

Graphics brought into indesign have a frame (blue outline) and the graphic itself (orange outline). to resize either you can simply drag the corners or sides (hold shift to maintain proportions) or right click, then select transform, then scale.

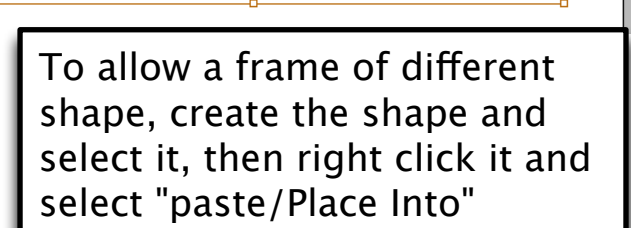

To Group objects together, hold the shift key and select the objects you want grouped

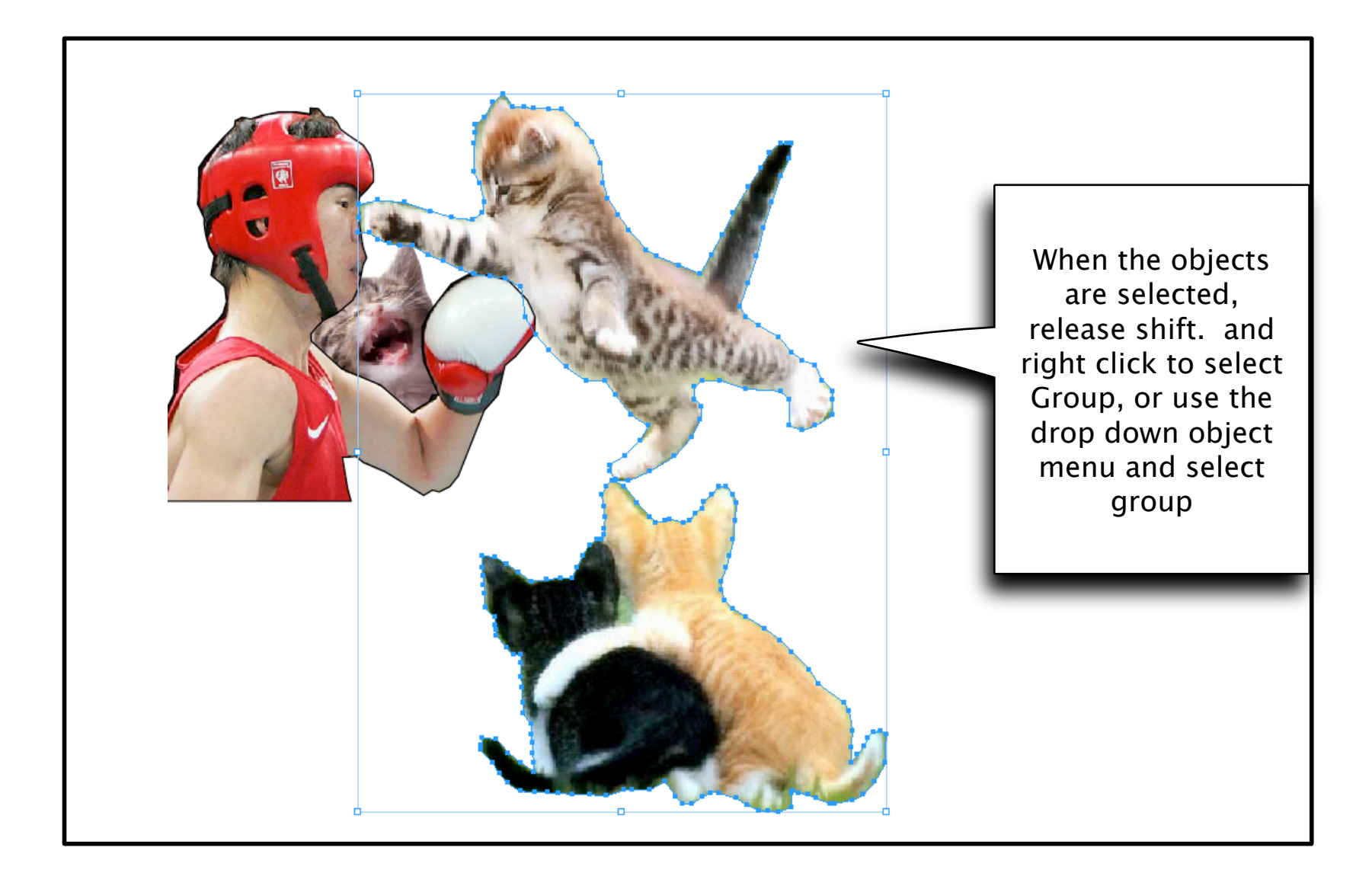

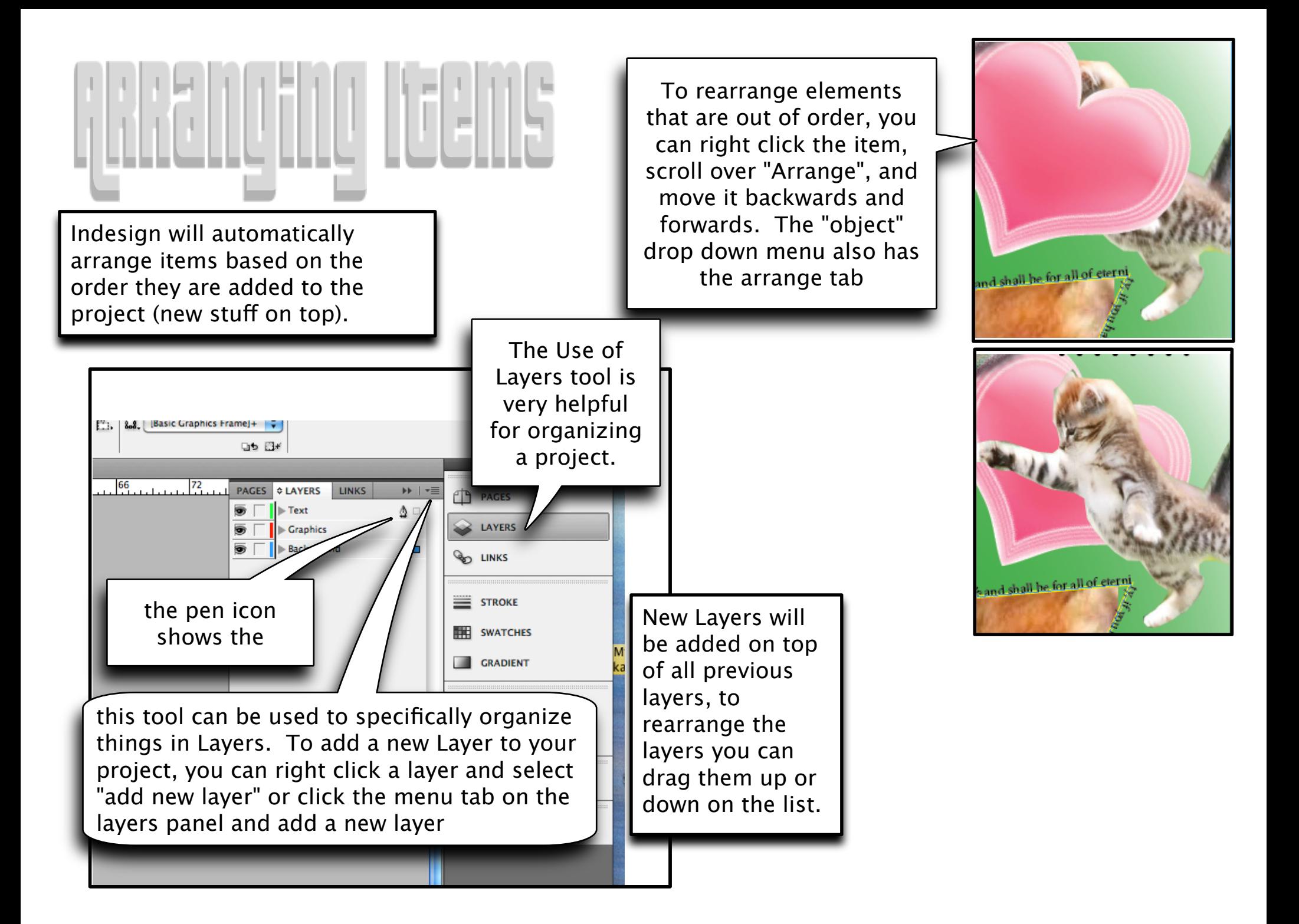

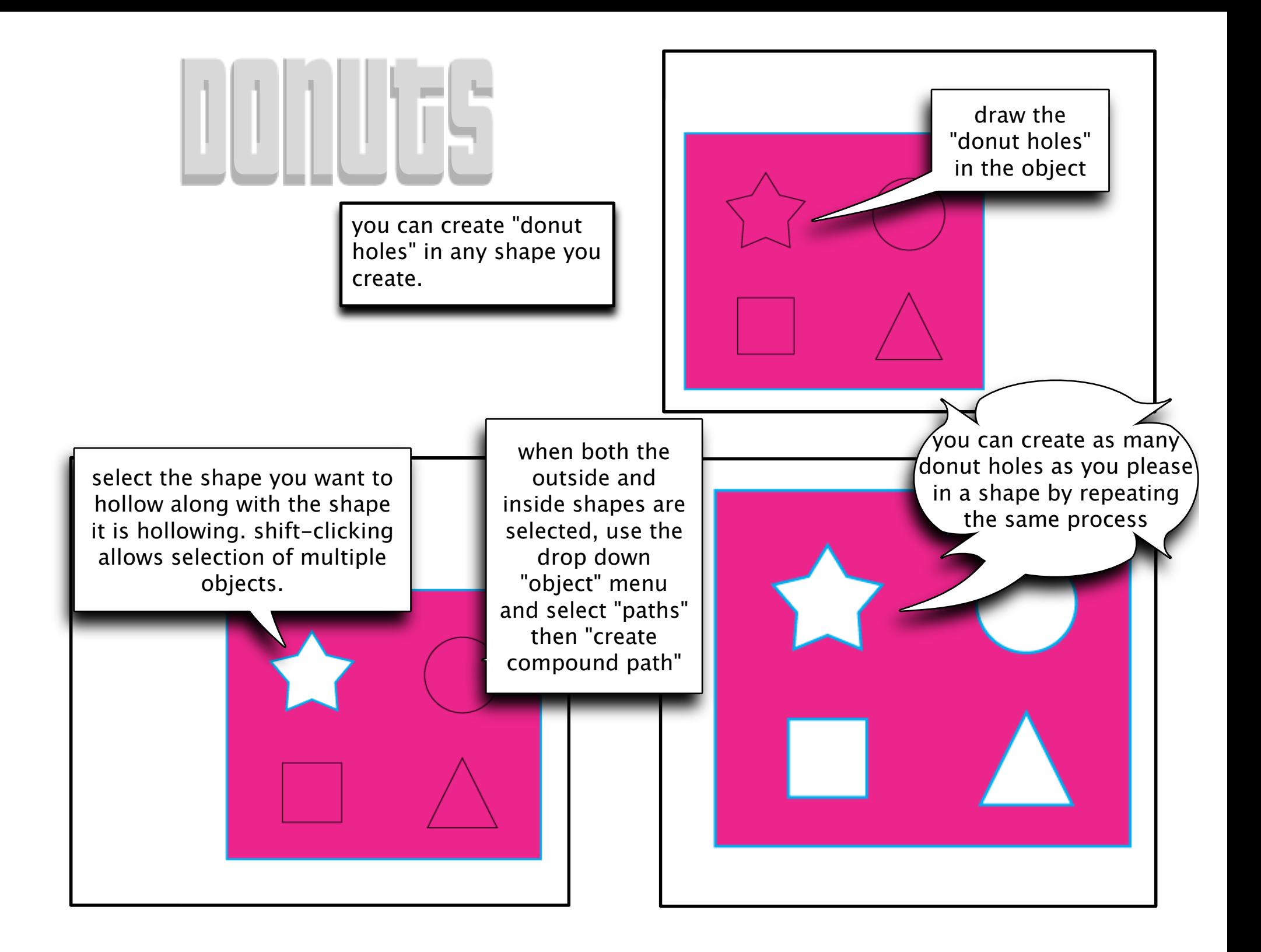

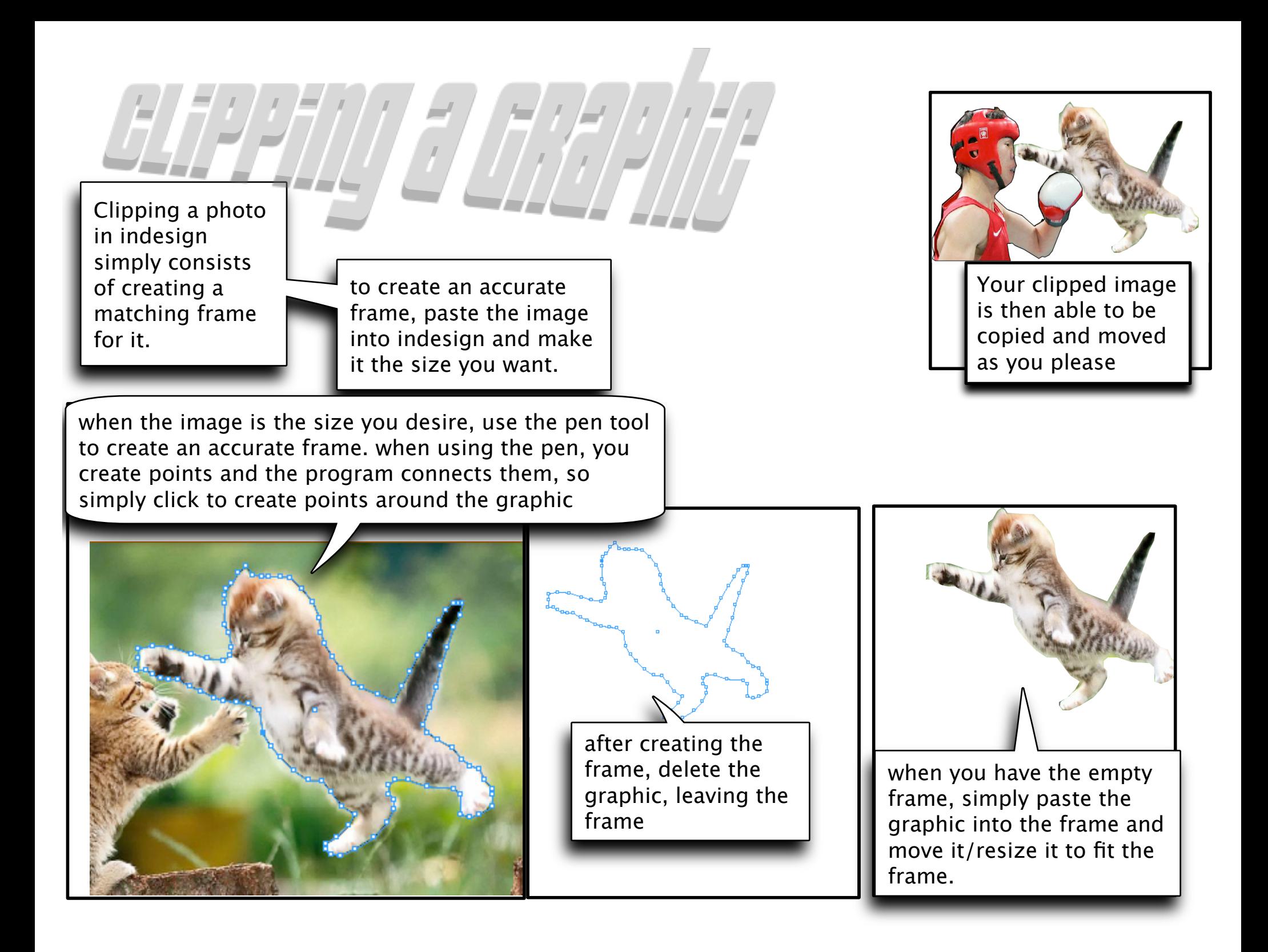

## <u>Ten wau to G</u>

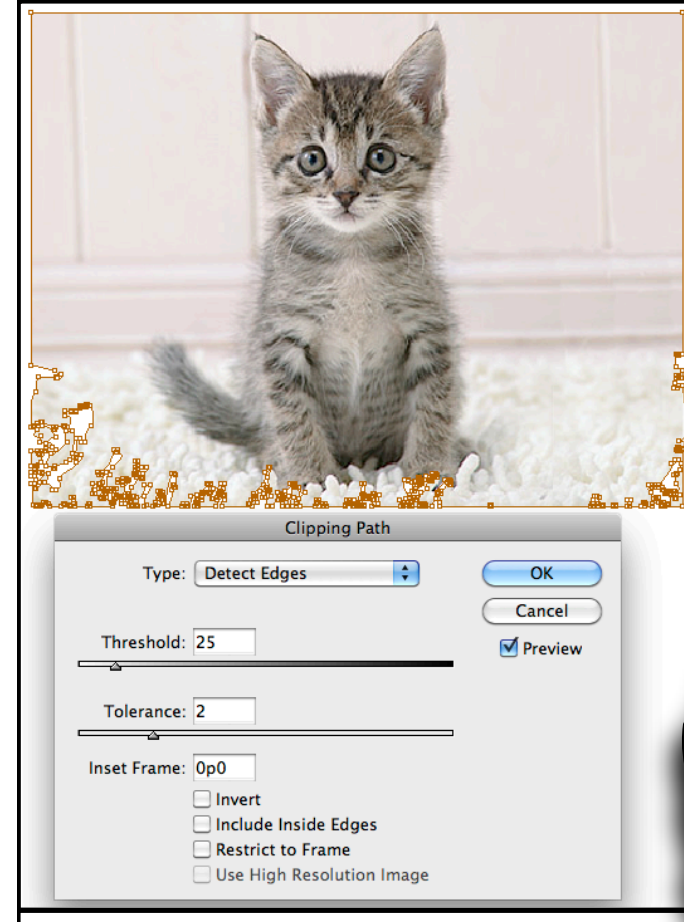

Select the Object, then use the drop down "object menu" to select "clipping path" then "Options". drop down the "type" box and

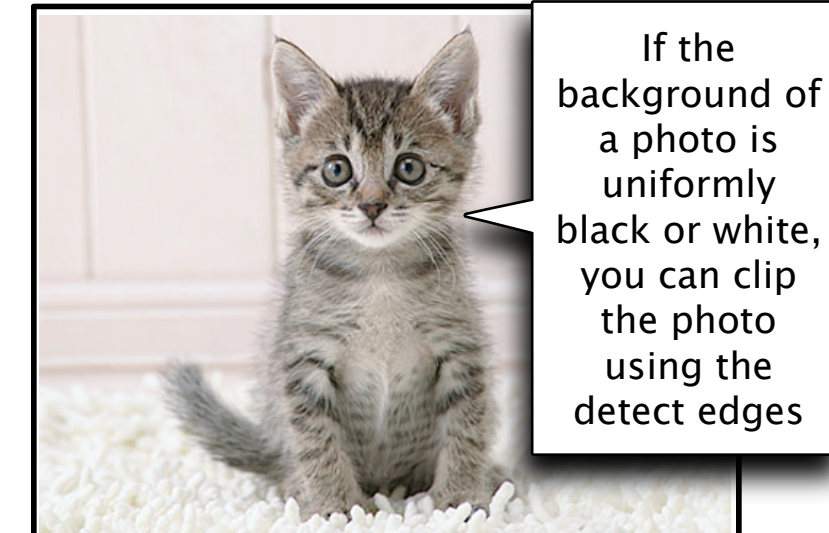

Clipping Path

Use High Resolution Image

÷

 $OK$ 

Cancel

**Ø** Preview

When finished, use the drop down menu "object" then "clipping Path" then select "convert clipping path to frame"

The threshold number  $\ell$ determines the level of white $\ell$ or black that will be removed. The tolerance determines how many points will be used to Type: Detect Edges clip, higher tolerance means less points leading to  $hold: 84$ smoother lines, but less Tolerance: 10 perfect cutting of intended shades Inset Frame: 0p0  $\Box$  Invert Include Inside Edges Restrict to Frame

Example

This Project was created with many of the features gone over in this tutorial. more things were explained in this tutorial, and even more are possible; so play with indesign and figure more out! You can even make an interactive project for digital distribution.

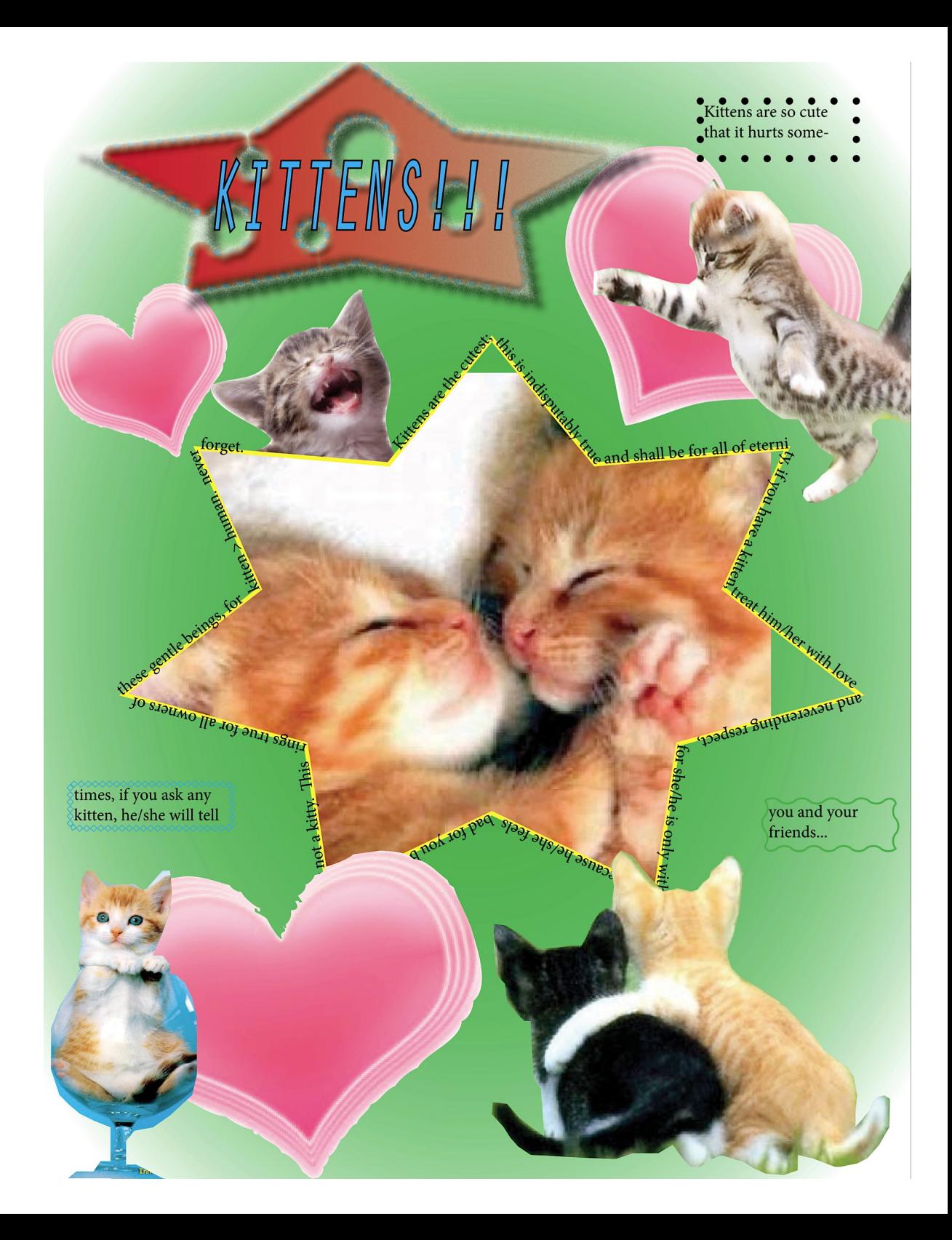